## **การติดตั้ง VPN ด้วย SoftEther VPN Client บน Windows**

้วิธีการเชื่อมต่อ VPN กับเครือข่ายมหาวิทยาลัยบรพาโดยใช้ SoftEther VPN Client บน Windows ี เอกสารนี้จะใช้ Windows 10 ในการสาธิตการติดตั้ง สำหรับ Windows 7 Windows 8 จะคล้ายกัน แต่อาจ แตกต่างกันบ้างเล็กน้อย

VPN Server ของมหาวิทยาลัยประกอบไปด ้วย VPN Server ดังนี้

ี่ aำหรับนิสิต student-vpn.buu.ac.th

ี่ สำหรับอาจารย์หรือบุคลากรอื่น ๆใช้ staff-vpn.buu.ac.th

## **1. การก าหนดค่าเริ่มต้น (เพียงครั้งเดียวครั้งแรก)**

1.1 ท าการ Download file จาก http://vpn.buu.ac.th/[download](http://vpn.buu.ac.th/download/softether/softether-vpnclient-v4.20-9608-rtm-2016.04.17-windows-x86_x64-intel.exe)/softether/softether-vpnclient-v4.20- 9608-rtm-2016.04.17-[windows](http://vpn.buu.ac.th/download/softether/softether-vpnclient-v4.20-9608-rtm-2016.04.17-windows-x86_x64-intel.exe)-x86\_x64-intel.exe

หรือไปที่เว็บไซต์ [http](http://vpn.buu.ac.th/)://vpn.buu.ac.th เลือก softether-vpnclient-v##-####.exe

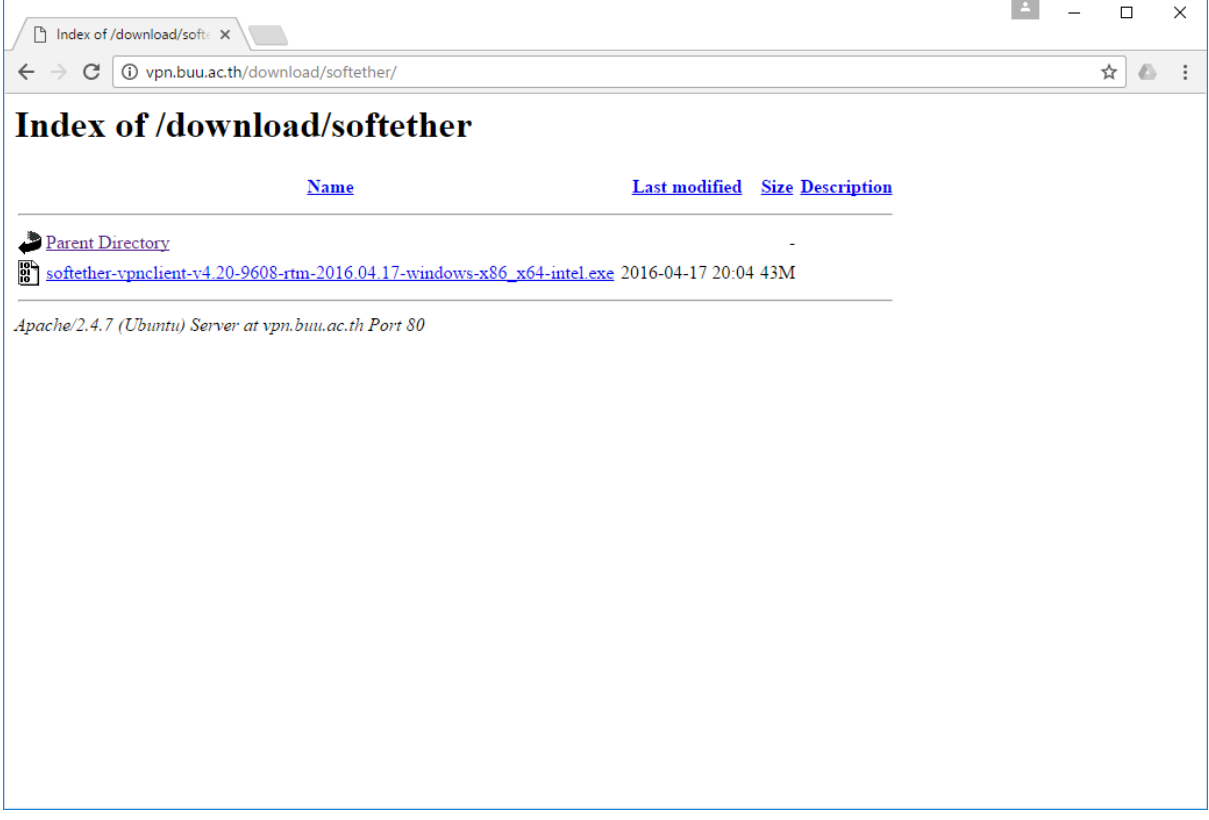

1.2 ดับเบิ้ลคลิก file ที่ download มา เลือก "Next"

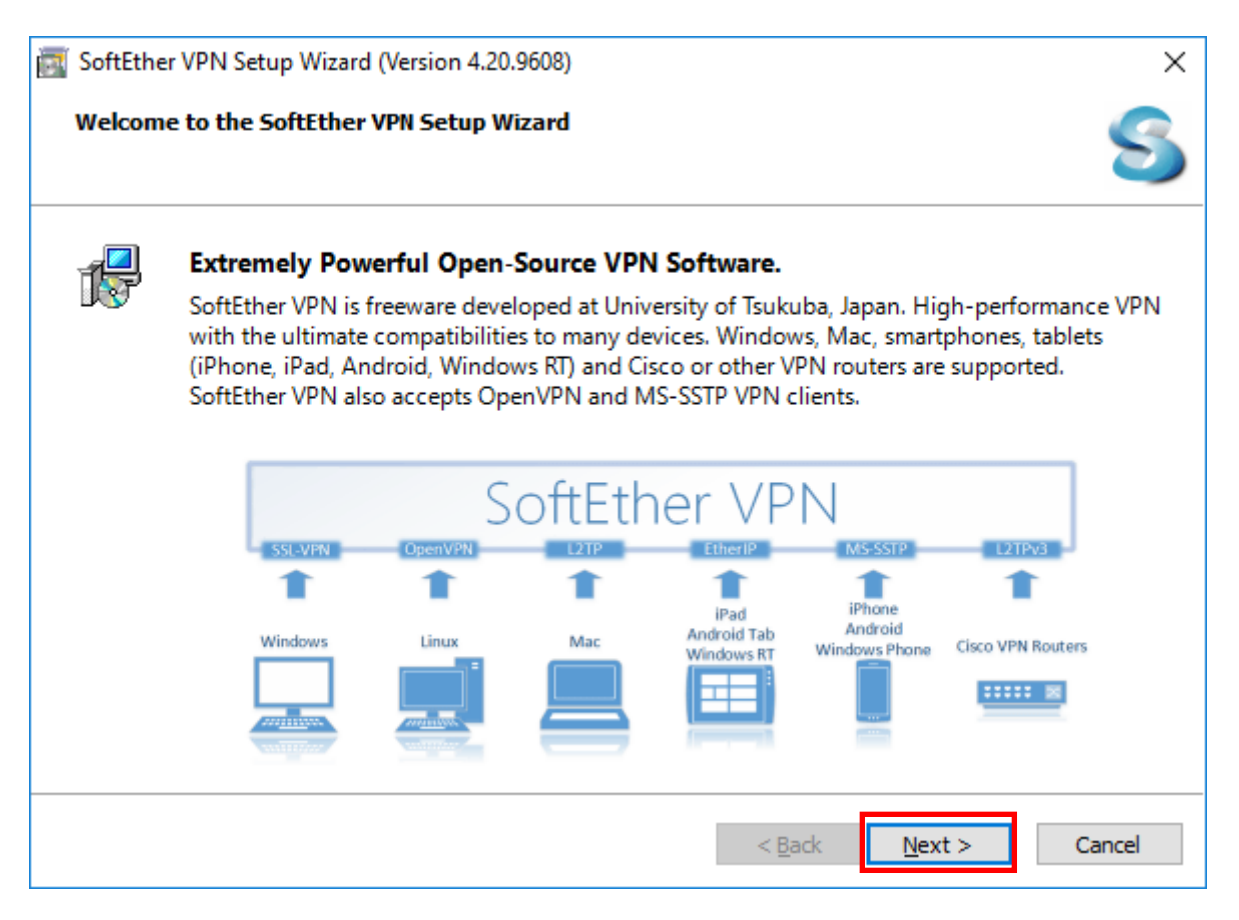

#### 1.3 เลือก "SoftEther VPN Client" แล้วคลิก "Next"

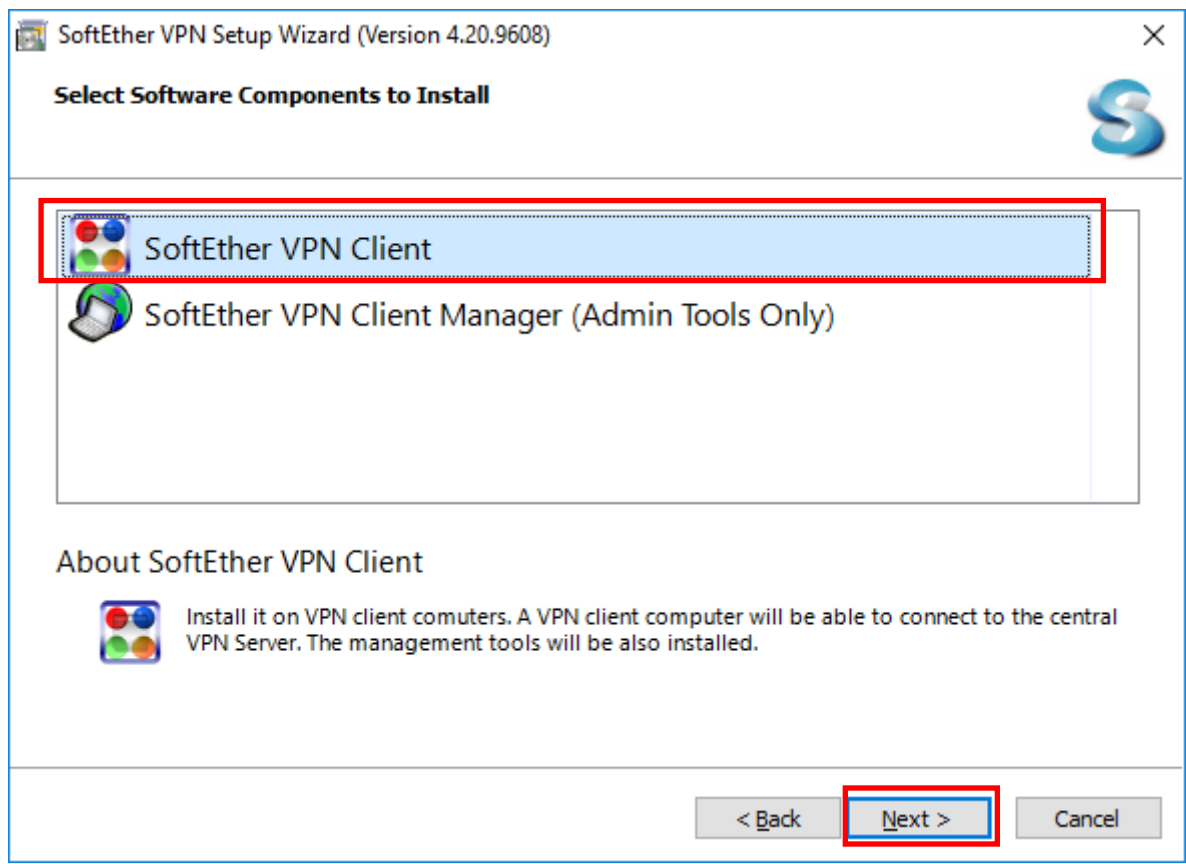

 $1.4$  ทำการคลิกที่กล่องหน้าข้อความ "I agree to the end user License Agreement" แล้วคลิก "Next"

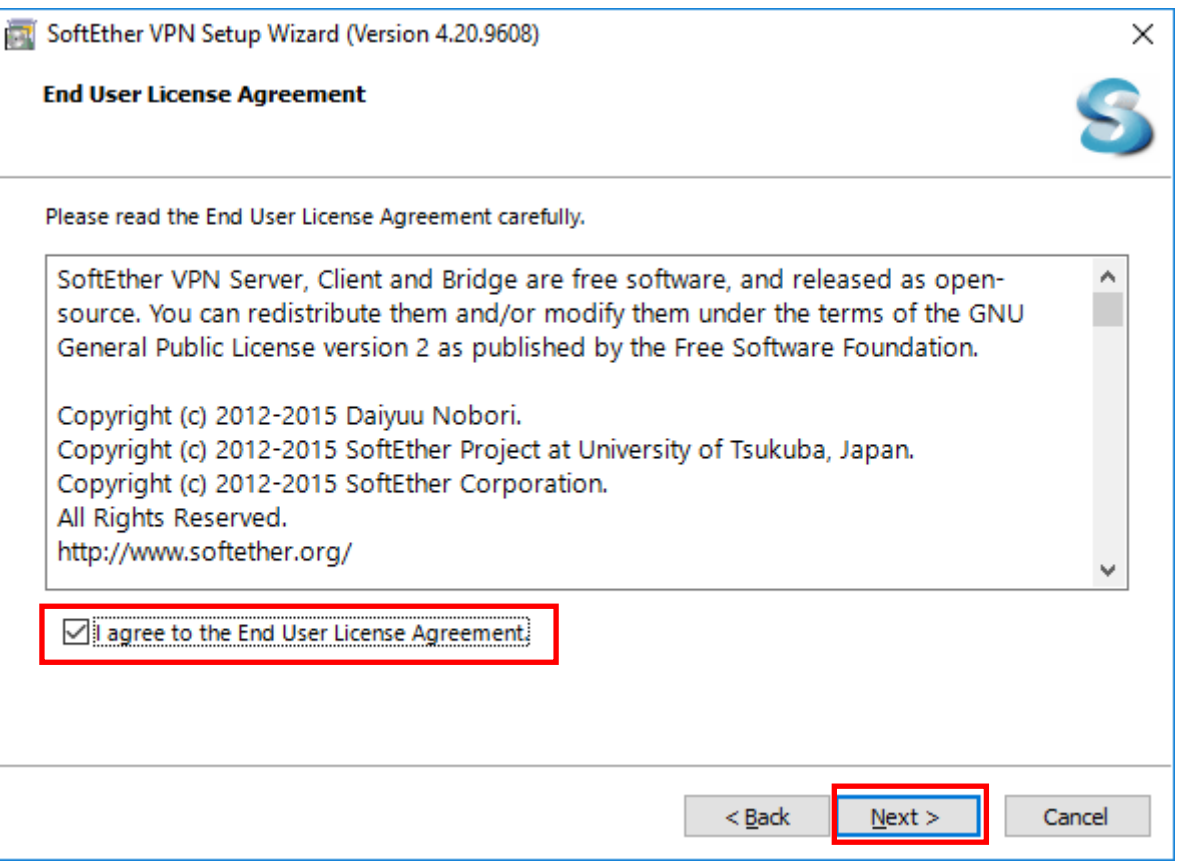

## $1.5$  แล้วคลิก  $"$ Next $''$  ต่อ

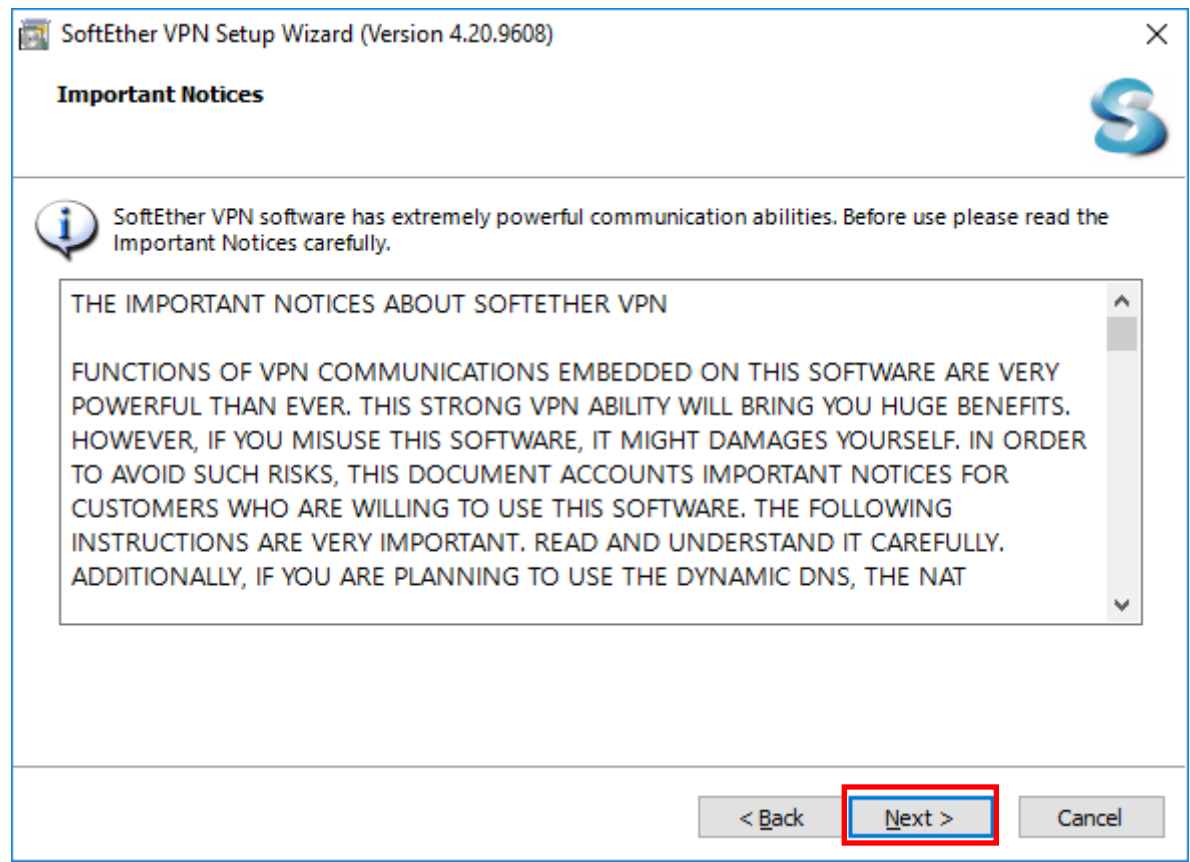

#### 1.6 แล้วคลิก "Next″ ต่อ

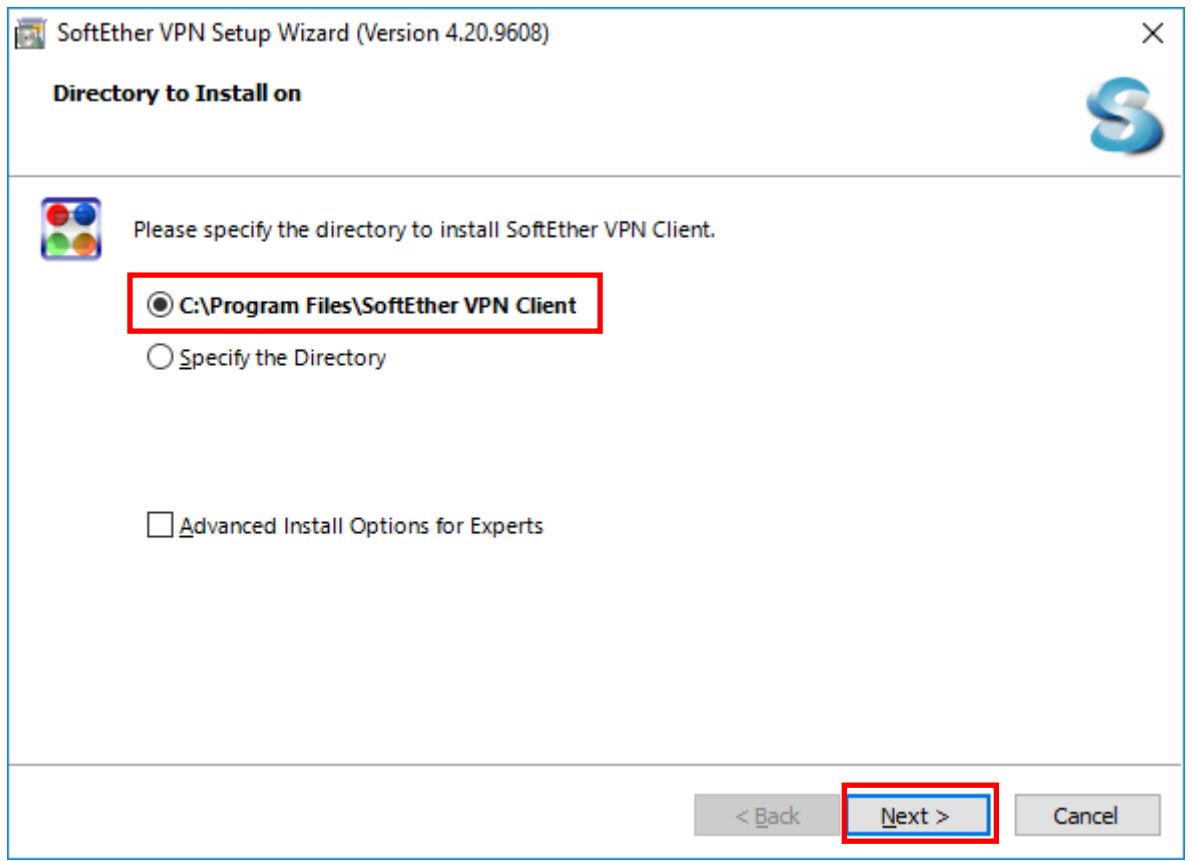

### 1.7 แล้วคลิก "Next″ ต่อ

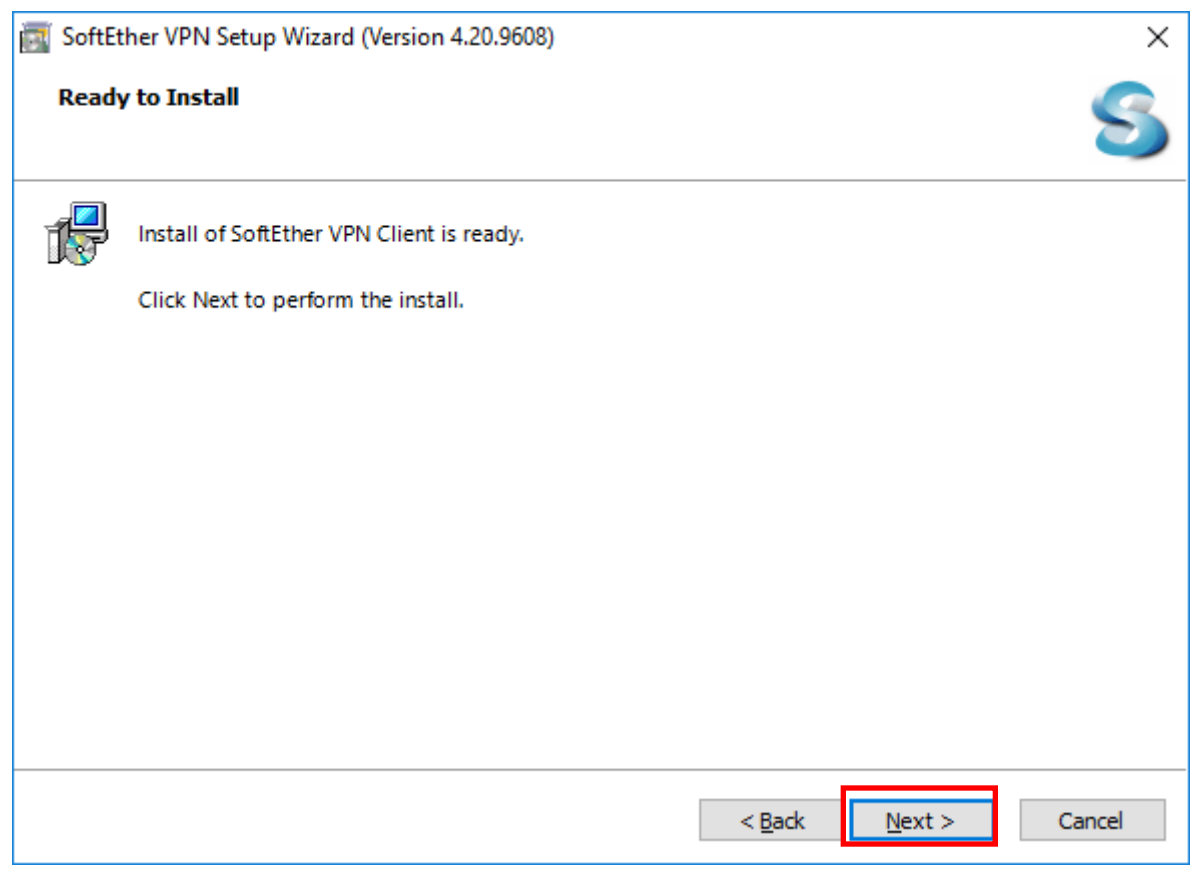

## 1.8 ขึ้นหน้าจอกำลังติดตั้ง

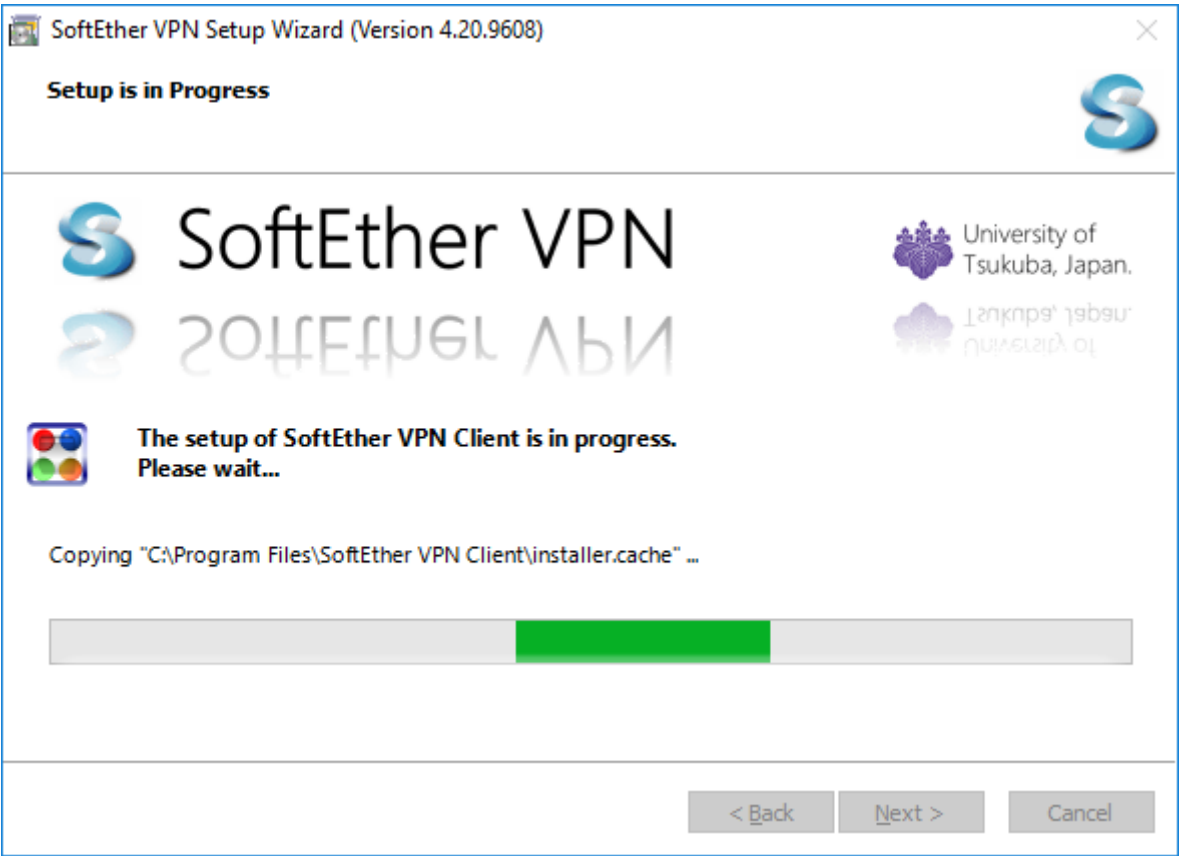

#### 1.9 คลิก "Finish"

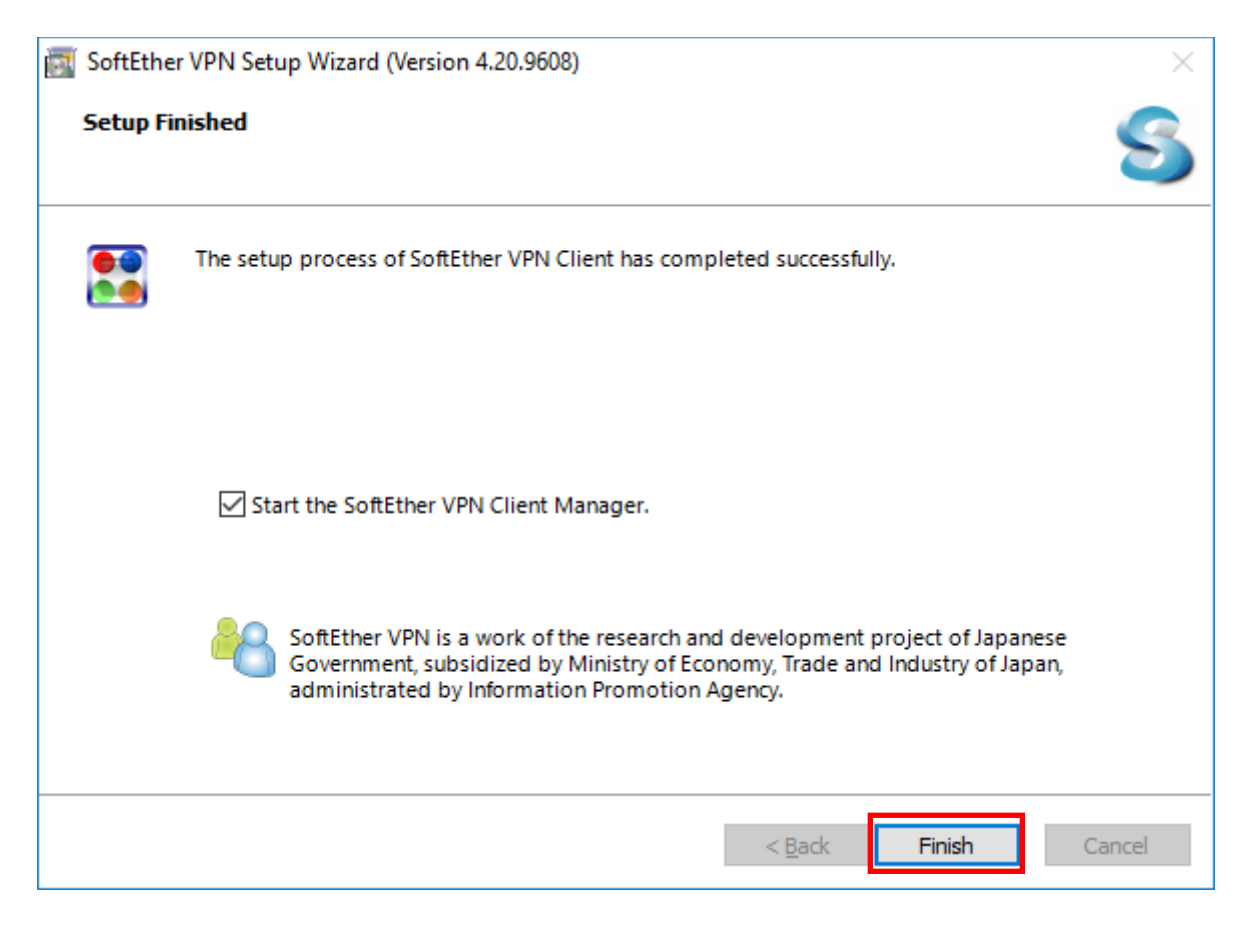

# **. การเชอื่ มตอ่ VPN Server**

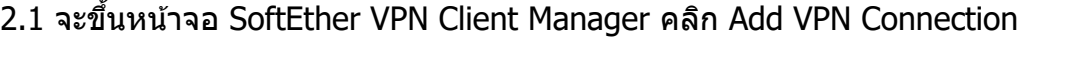

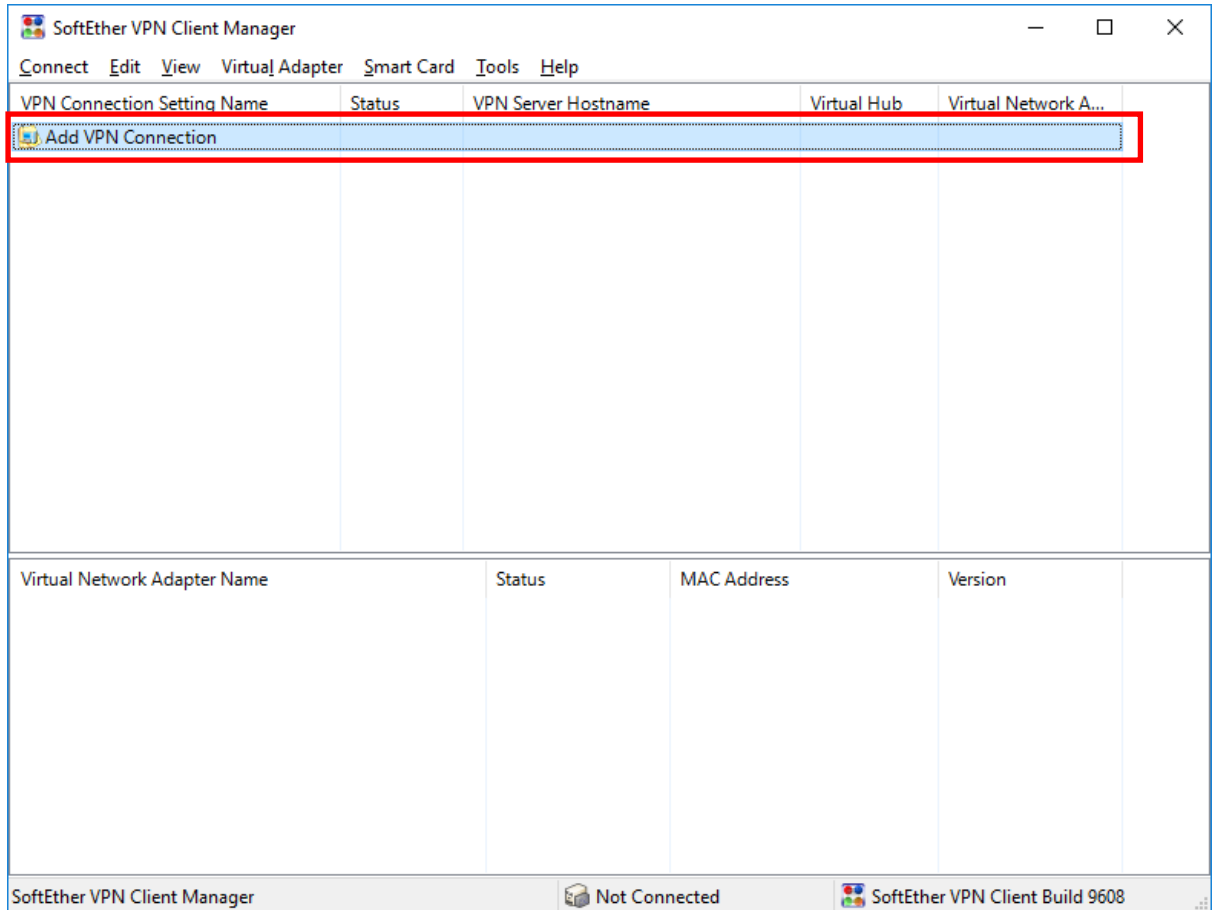

#### .2 คลิก "Yes"

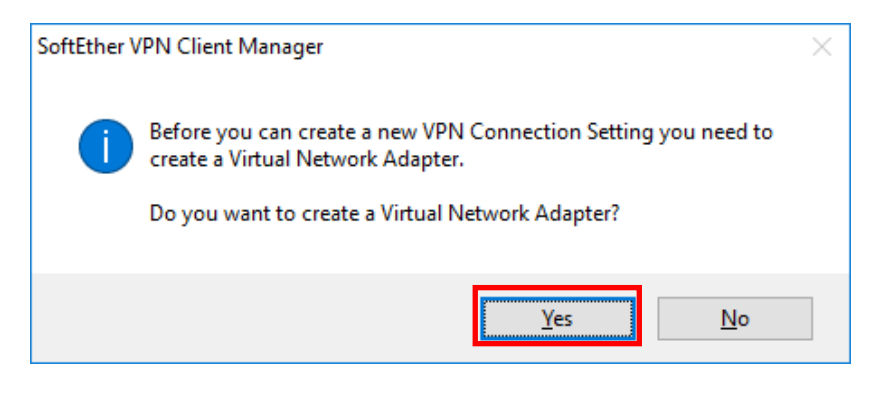

2.3 สำหรับ Virtual Network Adapter Name: ใส่ชื่อ "VPN″ ซึงเป็นค่าตั้งต้นแล้วคลิก "OK″

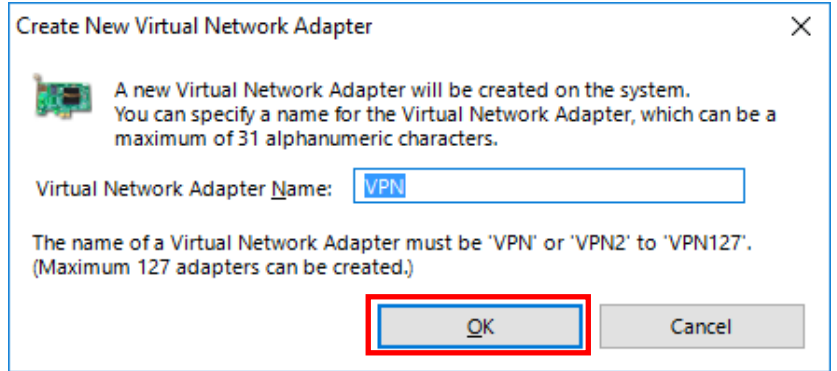

## 2.4 จากนั้น Virtual Network Adapter – VPN จะปรากฏ จากนั้นคลิก Add VPN Connection อีกครั้ง

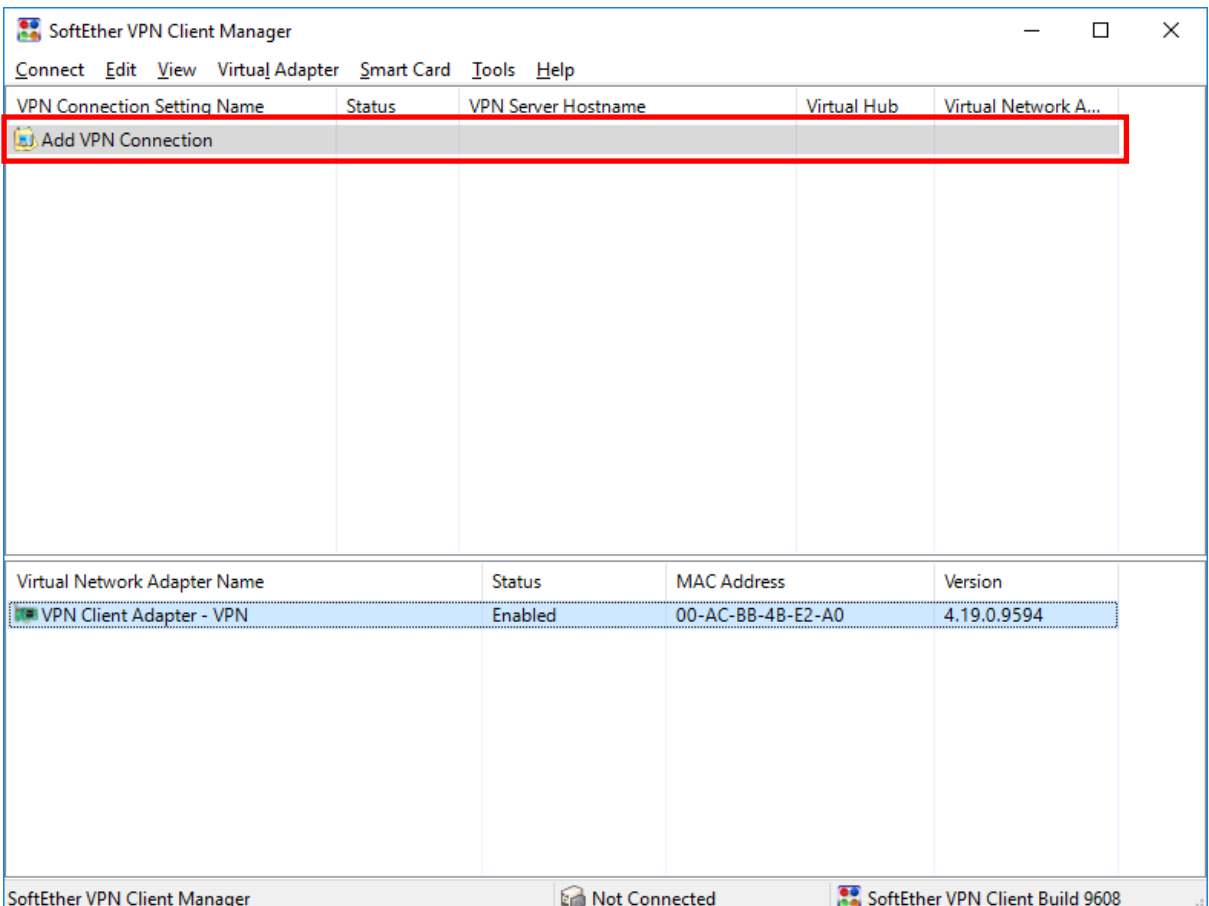

2.5 ในหน้าต่าง "New VPN Connection Setting Properties"

#### ตั้งค่าดังนี้

Setting Name: BUU-VPN หรือ ตั้งค่าตามต้องการ ในที่นี่ตั้งค่าเป็น

Host Name : student-vpn.buu.ac.th สำหรับนิสิต

 $:$  staff-vpn.buu.ac.th สำหรับอาจารย์และบุคลากร

Port Number : 443

Virtual Hub Name : เลือก VPN

Auth Type : เลือก Radius or NT Domain Authentication.

Username : ใส่ username

Password : ใส่ password

คลิก "OK"

### ภาพแสดงหน้าจอสำหรับนิส**ิ**ต

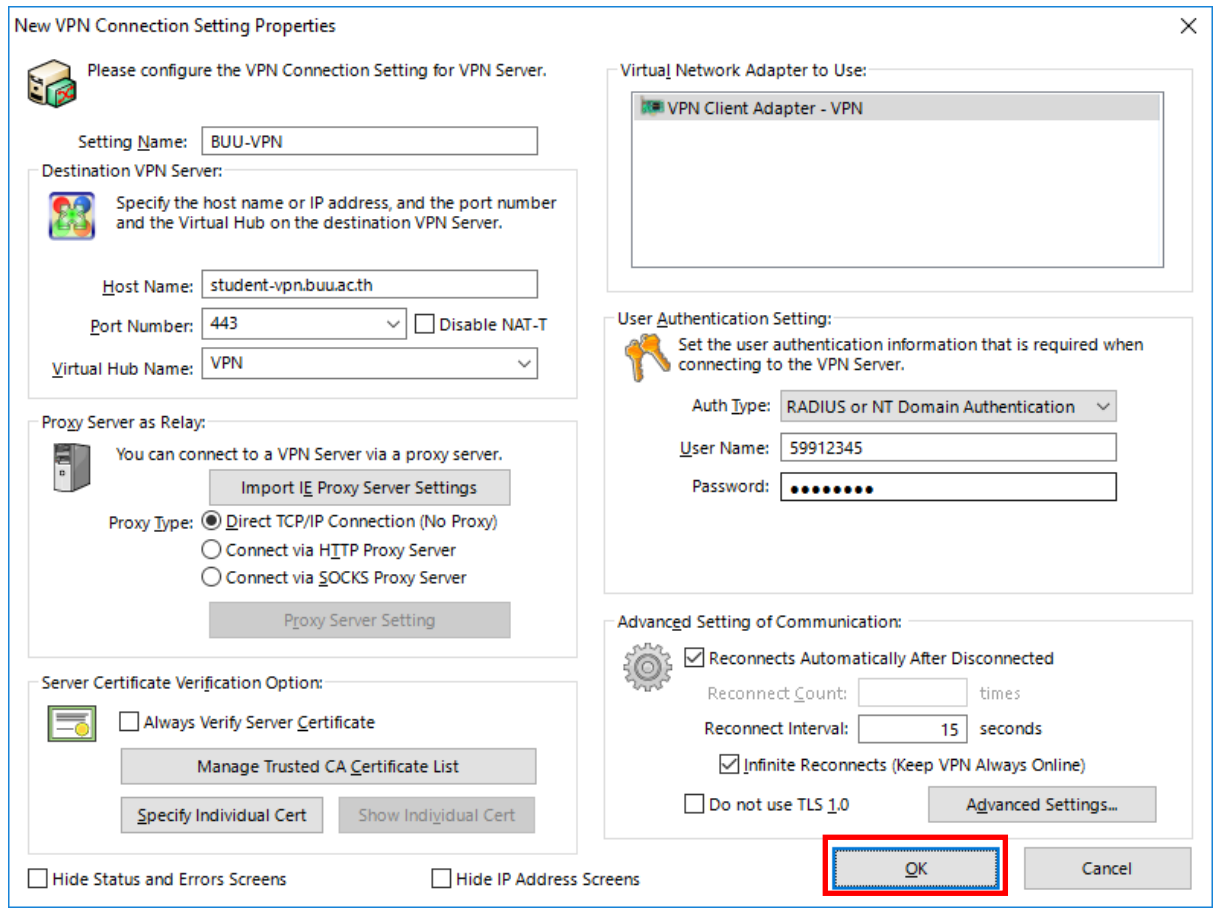

## ภาพแสดงหน้าจอสำหรับอาจารย์และบุคลากร

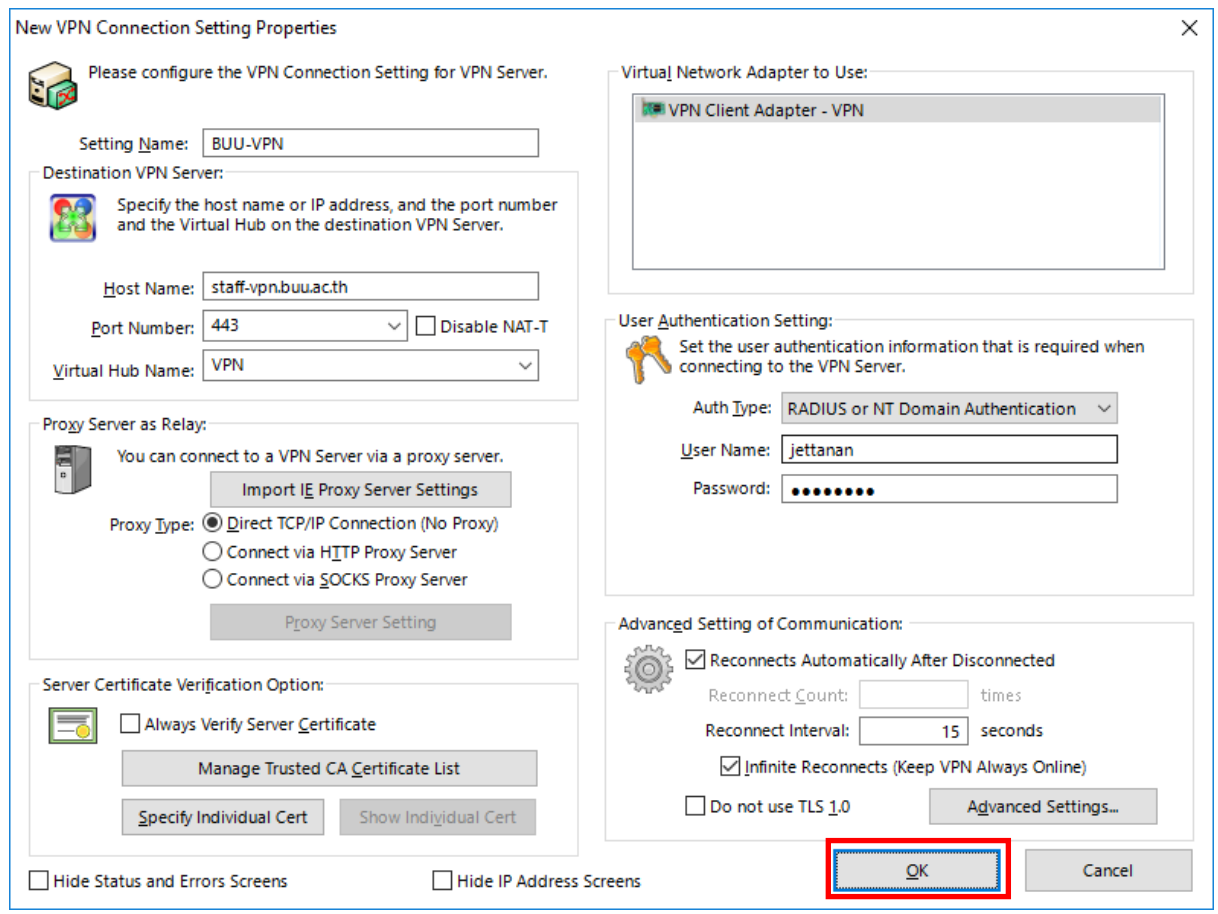

# 2.6 ทำการเชื่อมต่อ VPN โดยคลิกขวาเลือก Connect

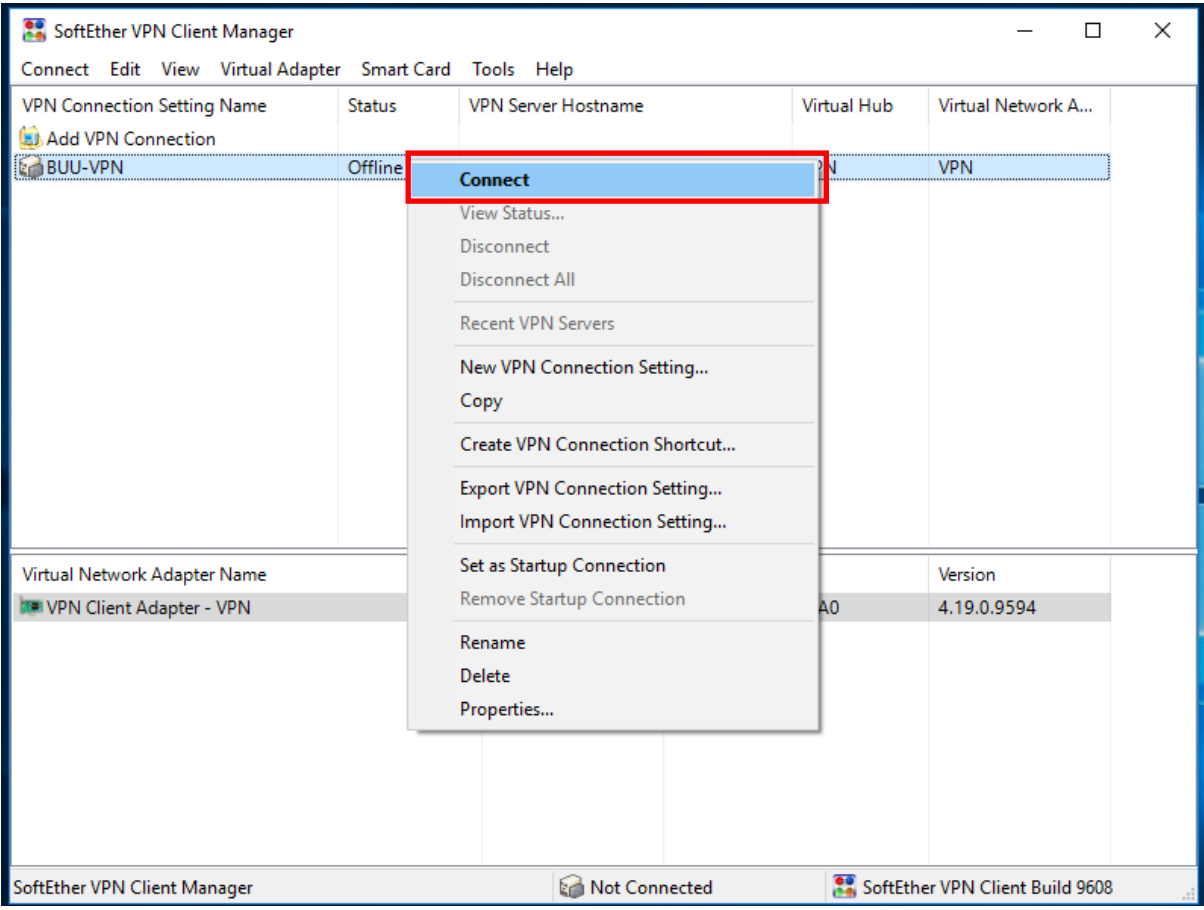

# 2.7 เมื่อเชื่อมต่อได้จะแสดง Status ว่า Connected

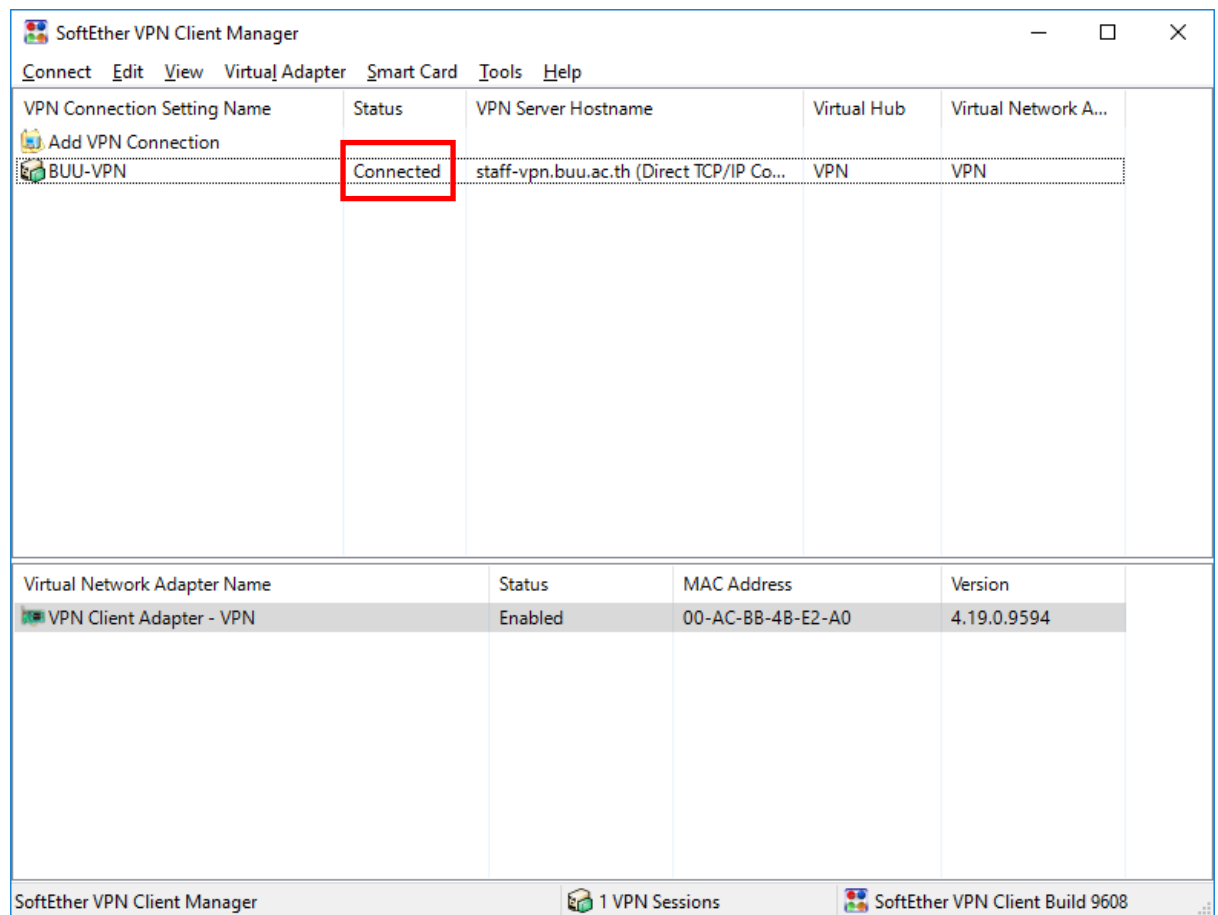

## **3. เรมิ่ การใชง้าน VPN communication**

่ 3.1 ในขณะที่มีการเชื่อมต่อ VPN การสื่อสารทั้งหมดจะเชื่อมต่อผ่านทาง VPN Server ผู้ใช้สามารถเข้าถึงไป ยัง Server ภายในของสว่ นงานเป็นการเฉพาะได ้หรือทดสอบเรียกเว็บไซต์ภายในมหาวิทยาลัย

### 3.2 เมื่อใช้งานระบบผ่าน VPN เรียบร้อยแล้วให้ทำการ disconnect

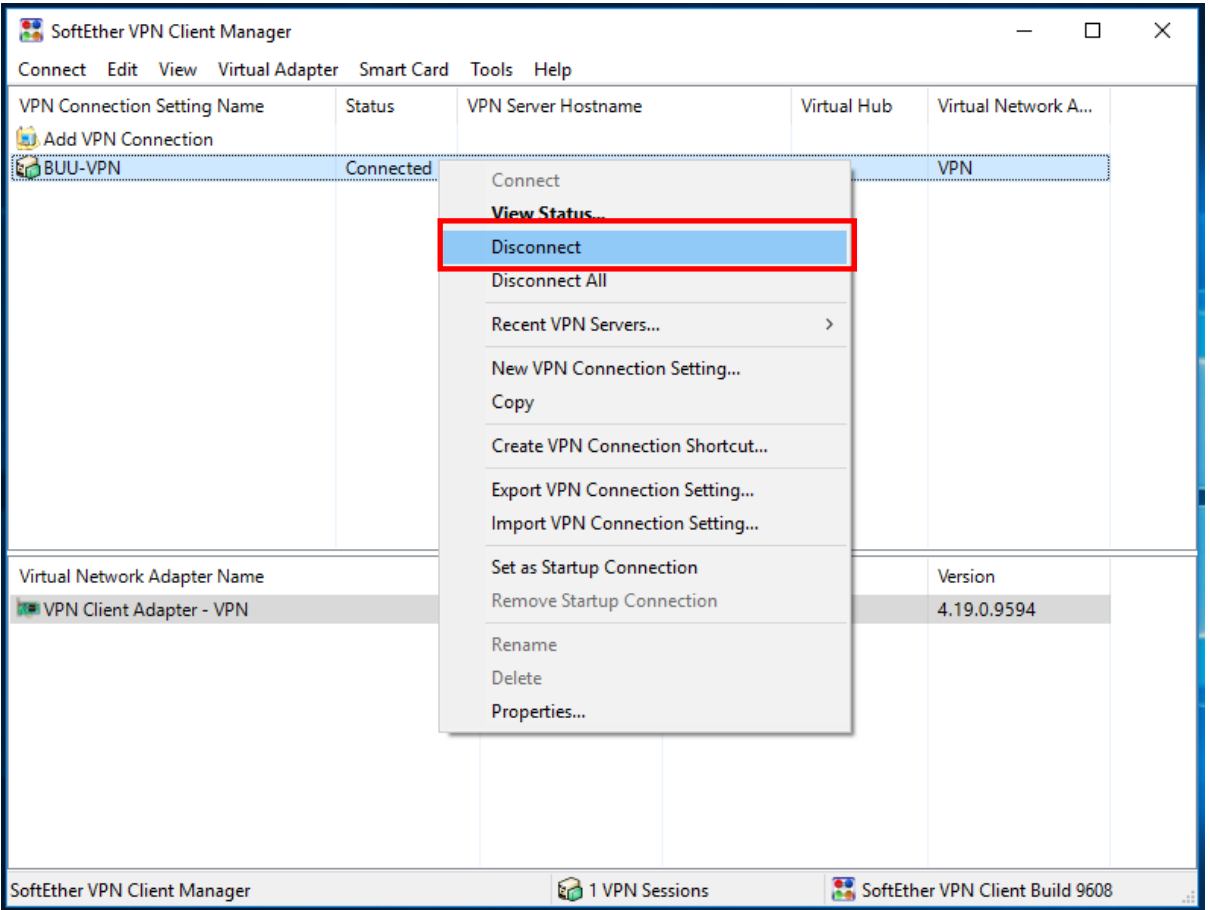